## <span id="page-0-0"></span>Client-Navigator Version 2.10

# **Inhaltsverzeichnis**

### **Secure Client Installation**

- **⊙** [Installation](#page-2-0) des Secure IPSec Clients
- $\odot$  [Produktbeschreibung](#page-3-0)
- $\odot$  [Verbindungsmedien](#page-4-0)
- $\odot$ Automatische [Medienerkennung](#page-5-0)
- $\odot$ Voraussetzungen für [Zertifikatsverwendung](#page-6-0)
- **⊙** [Installation](#page-7-0) der Software
- $\odot$  [Assistent](#page-11-0) für neues Profil
- $\odot$ Secure [Client-Programme](#page-12-0)
- $\odot$ [Testverbindung](#page-11-0)
- **⊙** Unistall [Deinstallation](#page-12-0)

### **Secure Client Software-Aktivierung**

- **⊙** [Aktivierung](#page-3-0)
- **O** [Gültigkeitsdauer](#page-4-0) der Testversion
- <sup>⊙</sup> [Software-Aktivierung](#page-5-0)
- **⊙** [Online-Variante](#page-6-0)
- O [Offline-Variante](#page-7-0)
- **⊙** Software [Updates](#page-11-0)

### **Weitere Dokumente:**

- $\odot$  FEC-Client-Neues.html
- -FEC-Client-Liesmich.html

### - **[Erklärungen](#page-1-0) zur Navigation**

#### **Secure Client Monitor Secure Client Parameter**

- **⊙** Oberfläche des Clients
- $\odot$  Fensterdarstellungen
- $\odot$  Autostart-Optionen
- -Firmen- und Projektlogo in der Oberfläche des Clients
- $\odot$  Parametersperren
- -Begriffsklärung "Profil"
- $\odot$  Profile am Client anlegen
- -Neues Profil mit Konfigurations-Assistent
- **⊙** Symbole und Meldungen im grafischen Anzeigefeld
- -Informationsfenster des Clients
- **⊙** Statistik
- $\odot$  Verbindungsinformationen
- **⊙** Verbindungsmedien
- $\odot$  Logbuch
- **⊙** Budget Manager Statistik
- O Info-Fenter
- **⊙** Client Info Center
- **Konfigurationsfelder**
- **der Profil-Einstellungen**
- $\odot$  Grundeinstellungen
- **⊙** Modem

**⊙** Netzeinwahl

- $\odot$  Verbindungssteuerung
- $\odot$  IPSec-Einstellungen
- $\odot$  Erweiterte IPSec-Optionen
- $\odot$  IPSec-Adresszuweisung
- $\odot$  HTTP-Anmeldung
	- **⊙** Identität
- $\odot$  VPN IP-Netze
- O Zertifikats-Überprüfung
- **⊙** Link Firewall
- **⊙** IKE-Richtlinie
- **⊙** IPSec-Richtlinie

#### **Secure Client Zertifikatskonfiguration**

- O Zertifikate am Secure Client
- $\odot$  Multi-Zertifikatskonfiguration
- Manuelle Konfiguration
- O Zertifikatskonfiguration
- **⊙** Benutzer-Zertifikat
- **O** PIN-Richtlinie
- O Zertifikatsverlängerung
- O Zertifikate anzeigen
- $\odot$  PIN-Eingabe
- ⊙ PC-Sharing (Nutzung mehrerer Soft-Zertifikate an einem PC)

#### **Secure Client Mobile Computing**

- **⊙** Multifunktionskarte
- -Profil für Mobilfunkverbindung über UMTS / GPRS erstellen
- **⊙** Die Multifunktionskarte im Client Monitor
- **⊙** Netzsuche
- $\odot$ GPRS / UMTS aktivieren
- $\odot$ Wireless LAN
- $\odot$  WLAN-Profil konfigurieren
- $\odot$ WISPr-Konfiguration
- $\odot$ VPN-Verbindung und WLAN-Status
- $\odot$ WLAN-Automatik
- $\odot$ Sicheres Mobile Computing
- $\odot$ Automatische Hotspot-Anmeldung
- $\odot$  Hotspot-Konfiguration
- $\odot$  Hotspot-Anmeldung

### **Budget-Manager-Funktionbeschreibung**

- Funktionen des Budget-Managers
- <sup>⊙</sup> [Budget-Limitierung](#page-2-0) nach Volumen oder Online-Dauer
- **⊙** Monatliches Protokoll
- <sup>⊙</sup> Kleinere Budgets für mobile Computing
- **⊙** [Verbindungskontrolle](#page-3-0) für einzelne WLAN-Profile
- $\odot$  [Kostspieliges](#page-4-0) Roaming vermeiden
- $\odot$ [Budget-Statistik](#page-5-0) und automatisierte Warnungen

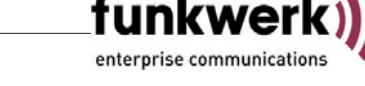

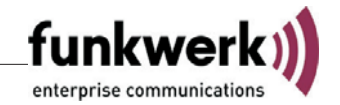

# <span id="page-1-0"></span>**Erklärungen zur Navigation**

Damit Ihnen das Zurechtfinden in der Dokumentensammlung zum FEC Secure IPSec Client leichter fällt, wurde mit dem Inhaltsverzeichnis eine Struktur abgebildet.

Diese Struktur beinhaltet eine Dokumentenübersicht, von der Installation über den ersten Start der Software bis zudetaillierter Konfiguration und der Beschreibung spezieller Szenarien.

Um den Navigator nutzen zu können, benötigen Sie den Acrobat Reader. Zudem müssen sich alle Dokumente einschließlich des Client-Navigators in einem gemeinsamen Verzeichnis (z. B. Client-Navigator) entpackt befinden. Aktuell sind dies:

Secure-Client-Installation-d.pdf Secure-Client-Aktivierung-d.pdf Secure-Client-Zertifikate-d.pdf [Budget-Manager-Funktionbeschreibung-d.pdf](#page-0-0) Secure-Client-Monitor-d.pdf Secure-Client-Parameter-d.pdf Secure-Client-Mobile-Computing-d.pdf

Außerdem kann vom Navigator zugegriffen werden auf:

[FEC-Client-Neues910.html](#page-0-0)FEC-Client-Liesmich.html

Nur wenn alle Dokumente vorhanden sind können auch alle Querverweise direkt "durch-geklickt"werden. Sollten Ihnen diese Dokumente nicht auf der Client-CD zur Verfügung stehen, so können sie von der Funkwerk-Homepage herunter geladen werden:

http://www.funkwerk-ec.com

Nachdem Sie den Navigator mit dem Acrobat Reader geöffnet haben, erhalten Sie auf der folgenden Seite eine Organisationsstruktur der verfügbaren Dokumente.

Mit roter Schrift sind die**Titel der einzelnen Dokumente**dargestellt. Mit einem Mausklick auf diesen Titel wird das entsprechende Dokument auf der Titelseite geöffnet.

Unter jedem Dokumenttitel sind Kapitel oder Stichworte mit **Verknüpfungsknoten** abgebildet. Mit Mausklick gelangen Sie direkt zum angegebenenAbschnitt.

Die Reihenfolge der Verknüpfungsknoten ist nicht unbedingt mit dem jeweiligen Inhaltsverzeichnis des einzelnen Dokuments identisch, das bei längeren Dokumenten auch für die Navigation mit Mausklick zur Verfügung steht.

Aus einem Dokument sind **Querverweise** per Mausklick direkt erreichbar, wenn Sie folgende Konventionen beachten:

**Per Mausklick auf die fett gedruckten roten Begriffe sprin**gen Sie in dieser Dokumentation zur jeweils angegebenen Stelle.

Ist neben dem roten Begriff das Icon für ein PDF angebracht (links), öffnet sich mit einem Mausklick das entsprechende weiterführende Dokument, vorausgesetzt es befindet sich im gleichen Navigationsverzeichnis.

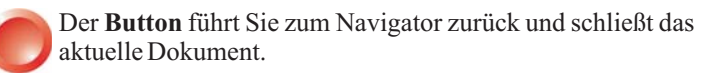

# Zur Erklärung der Icons

Das Info-Icon markiert Stellen mit einer allgemeinen Beschreibung.

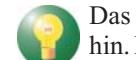

Das Gl**ühbirnen-Icon** weist auf Optimierungmöglichkeiten hin. Damit bewegen Sie sich immer im Grünen Bereich.

Das Achtung-Icon warnt vor Fehlkonfigurationen: Vorsicht, Sie könnten sich im Roten Bereich bewegen!

Das Werkzeug-Icon ist nur dort angebracht, wo Eingriffe des Administrators möglich oder zur Optimierung angebracht sind.

Abschnitte, die für die tägliche Praxis weniger von Bedeutung sind, sind grau dargestellt und können übersprungen werden. Querverweise, zwischen denen direkt hin und her gesprungen werden kann, sind **mit hellblauen Verbindun**gen dargestellt. Ein Klick auf eine E-Mail- oder Web-Adresse öffnet den Standard-Browser, ebenso ein Klick auf das NCP-Logo.

Sollte sich ein Dokument nicht öffnen, überprüfen Sie, ob es sich im gleichen Verzeichnis wie der Navigator befindet.

# Voreinstellung des Acrobat Readers

Wenn Sie vom Navigations-PDF aus ein weiteres Dokument öffnen möchten, klicken Sie auf einen Verknüpfungsknoten. Damit der Navigator immer am Desktop geöffnet bleibt, sodass Sie von dort auf weitere Dokumente zugreifen können, muss eine Grundeinstellung in Ihrem Acrobat Reader vorgenommen werden.

Im Menü "Bearbeiten / Grundeinstellungen" stellen Sie ein, dass weitere PDF-Dokumente in jeweils neuen Fenstern geöffnet werden sollen. Dazu wählen Sie in den Grundeinstellungen die Kategorie "Dokumente" aus und schalten folgende Option aus: "Verknüpfungen mit anderen Dokumenten im selben Fenster öffnen".

### - **[Inhaltsverzeichnis](#page-0-0)**